# Setup CEM M-ETH

For installations in which there is a **CEM** family meter and it is seen that this data is being reported via an Ethernet cable (RJ-45), an additional **CEM-M-ETH** module is needed. In this document you can show the steps to follow in order to configure the **CEM M-ETH** module so that it has connectivity with the PC in charge of obtaining the data recorded by the **CEM** meter.

## **Requirements to carry out the configuration of the CEM-M-ETH**

- › Router / Modem where to connect the **CEM-M-ETH**
- › IP Setup Software, FREE on the Circutor website: *http://www.circutor.es/es/productos/software/download*).

### **1. IP adress configuration**

First, once the **CEM-M-ETH** module is powered, it is connected to an RJ-45 cable to the Router of the installation to which the **CEM** meter will go, so that both the **CEM-M-ETH** and the PC that collects the data are in the same network.

### **2. Software IP Setup:**

The IP Setup Software is opened by selecting the option **TCP2RS+**:

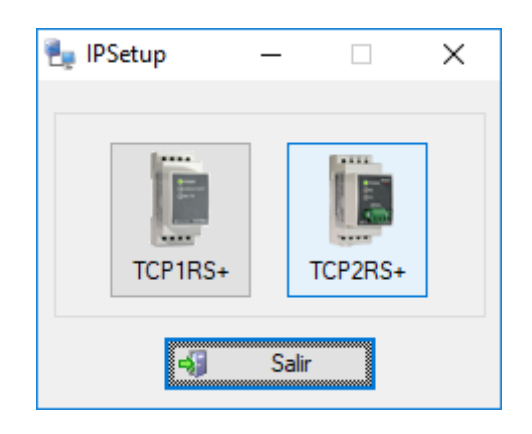

The identification of the **CEM-M-ETH** in the IP SETUP software will be done through the MAC number that is indicated on the side label, assigning the desired IP address within the range of the network to which it belongs. In this case, address 10.0.107.21 is free.

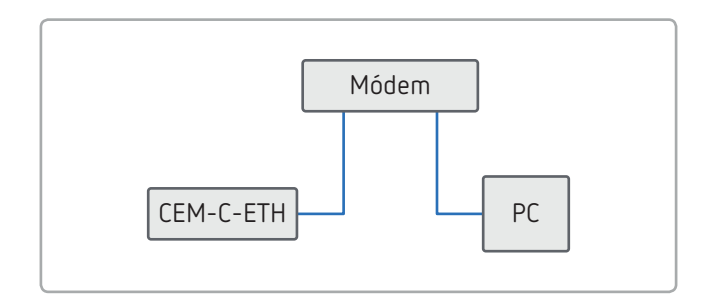

The **CEM-M-ETH** module comes standard with the DHCP option activated, so that when you connect to the installation Router it will automatically assign a free IP address within the network. Once we have the computer with which to define the desired IP address of the **CEM-M-ETH** and the **CEM-M-ETH** itself in the same network, the IP SETUP software will be opened, choosing the option of **TCP2RS+**.

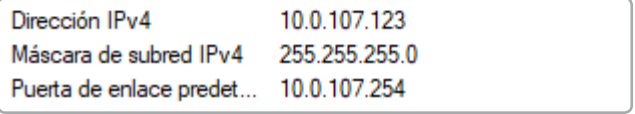

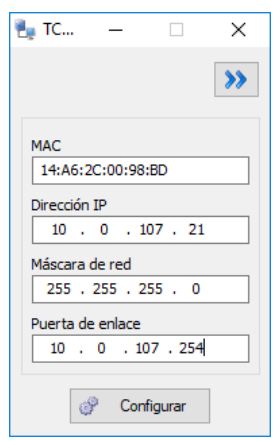

When all the fields have been filled in, you have to press the Configure button and the message "IP assigned correctly" should appear, at this moment the **CEM-M-ETH** already has the IP address 10.0.107.21.

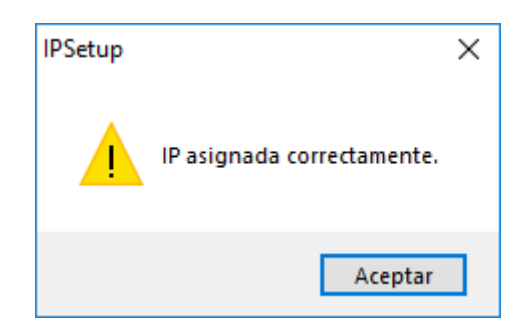

## Setup CEM M-ETH

### **3. Add the equipment to the PowerStudio**

At the moment in which the desired IP has been assigned to the **CEM-M-ETH**, it is now possible to proceed to add the **CEM** counter in the **PowerStudio** Software since the two devices (**CEM + CEM-M-ETH)** start acting as an only equipment.

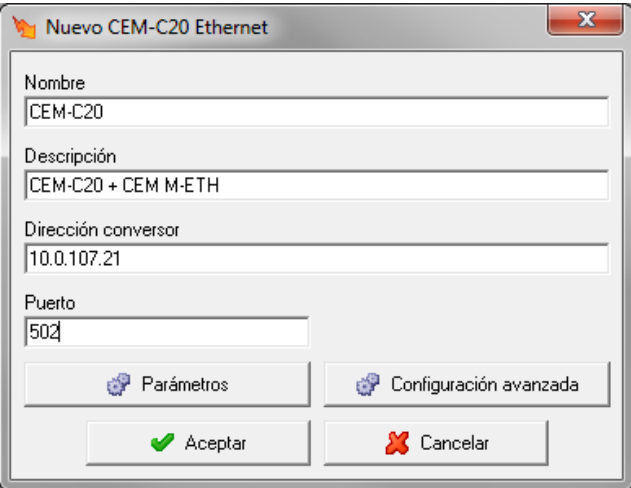

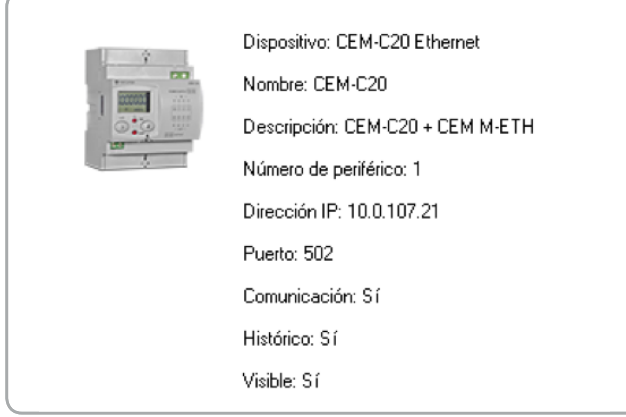